# **PROG-MAN**

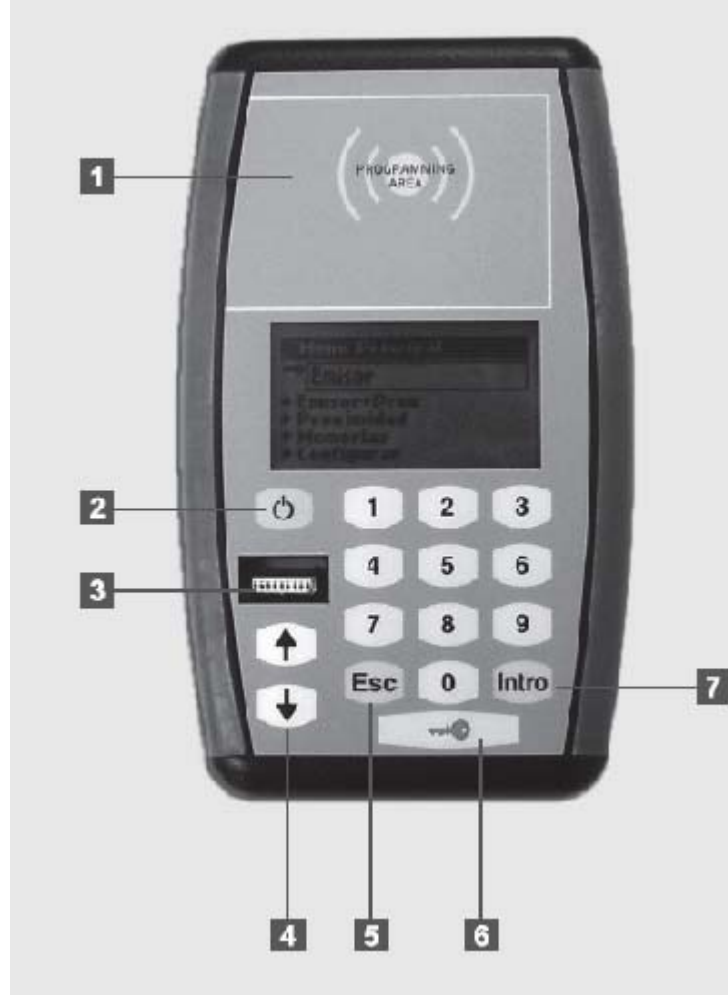

**BATTERY REPLACEMENT** 

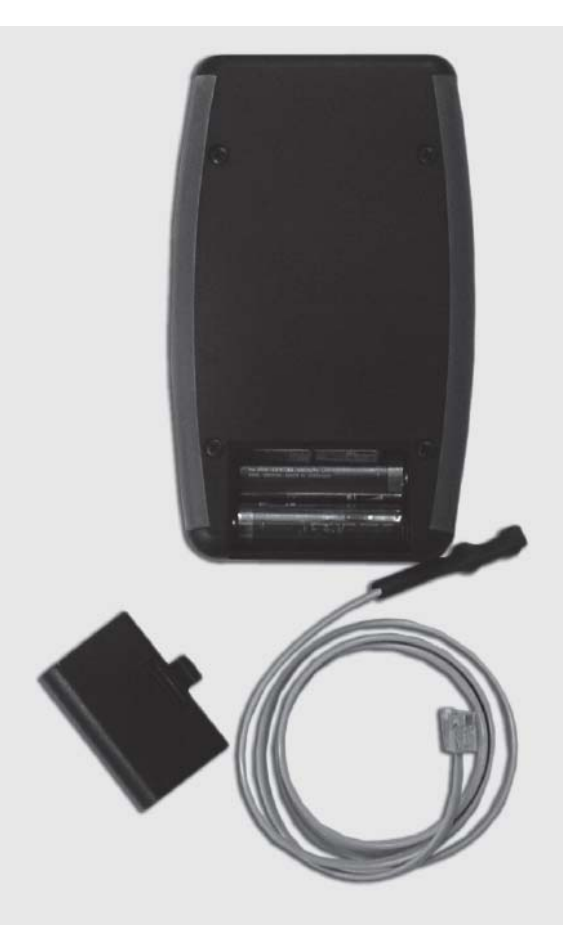

- **1** Área de programación Zone de programmation Programming area Programmierbereich Area di programmazione Programmeerzone
- **3 -** Conector tarjeta de memoria / cable configuración Connecteur pour carte de mémoire / câble de configuration Connector for memory card / configuration wire Stecker Speicherkarte / Konfigurationskabel Connettore scheda di memoria / cavo collegamento Connector geheugenkaart / configuratiekabel
- **5 -** Tecla de cancelación de acciones o retroceso menú Touche d'annulation d'actions ou de retour au menu Action cancellation key or back key for menú Abbruchtaste für Vorgänge oder Menü zurück Tasto di cancellazione di azioni o per tornare indietro al menù Toets voor annulering van acties of achteruit menú
- **6 -** Tecla de acceso rápido (inserta el código instalador en emisores y elementos de proximidad) Touche d'accès rapide (introduit le code installateur sur les émetteurs et éléments de proximité) Fast access key (enters the installer code in transmitters and proximity elements) Schnellzugangstaste (gibt den Installationscode in Sender und Näherungselemente ein) Tasto di accesso rapido (inserisce il codice installatore in emittenti ed elementi di prossimità) Toets voor snelle toegang (voer de installateurscode in voor zenders en nabijheidselementen)
- **7 -** Tecla de validación de acciones Touche de validation d'actions Action validation key Bestätigungstaste für Vorgänge Tasto di convalida delle azioni Toets voor validatie van acties
- **2 -** Tecla ON/OFF Touche ON/OFF (marche/arrêt) ON/OFF key EIN-/AUS-Taste Tasto ON/OFF Toets ON/OFF
- **4 4** Teclas de desplazamiento de menús Touches de déplacement des menus Menu movement keys Menünavigationstasten Tasti di scorrimento dei menù Verplaatsingstoetsen van menu's

# **1. DESCRIPCIÓN**

Es una herramienta portátil que permite funciones básicas de gestión de instalaciones.

Este programador portátil permite la gestión básica de instalaciones, programación de emisores y elementos de proximidad, memorias de receptor o centralita. Permite la gestión del código instalador asignado al equipo.

Funciona a través de un menú rotatorio y con teclas de función fija. Dispone de teclado numérico, pantalla de cristal LCD, es de bajo consumo (pilas de 1,5 voltios). Dispone de función de desconexión automática pasados 3 minutos para ahorro de batería, con aviso mediante señal sonora antes de la desconexión.

La autonomía del programador es aproximadamente de 1000 operaciones. Se suministra el cable de configuración.

# **2. CARACTERÍSTICAS TÉCNICAS**

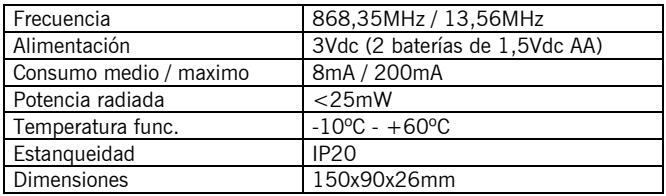

# **3. ÁRBOL DE MENÚS**

Menú principal

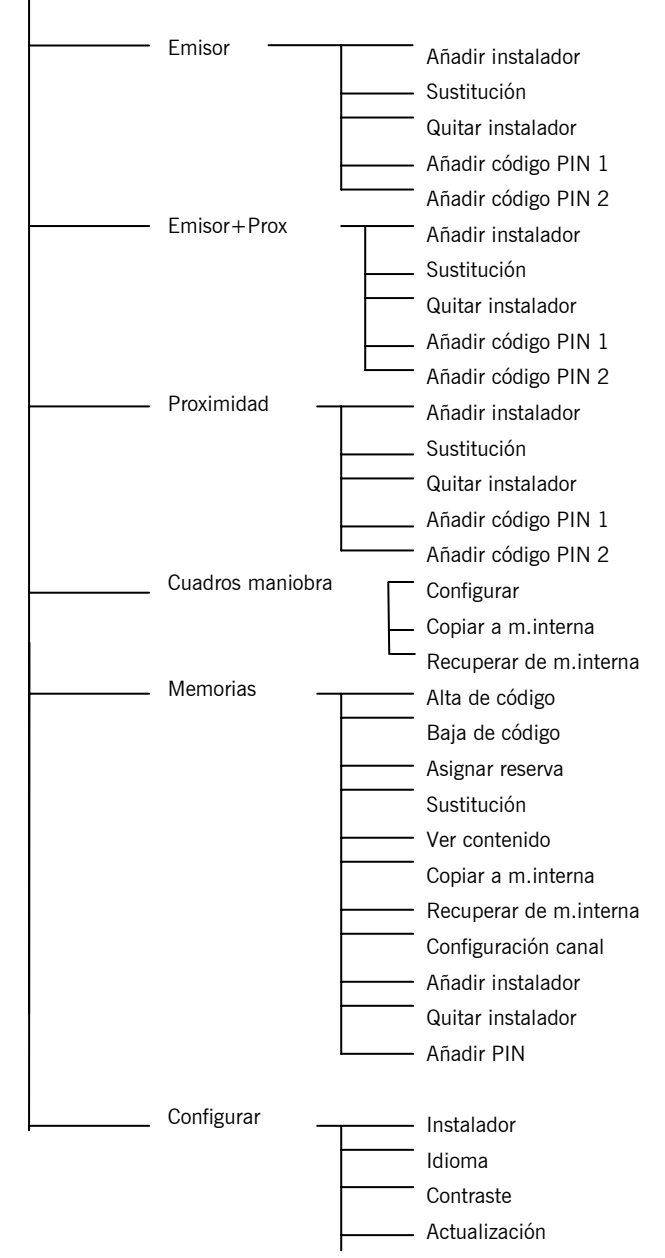

Mediante  $\bigwedge \bigvee$  cambiamos de menú. Para validar cada opción, pulsar la tecla INTRO.

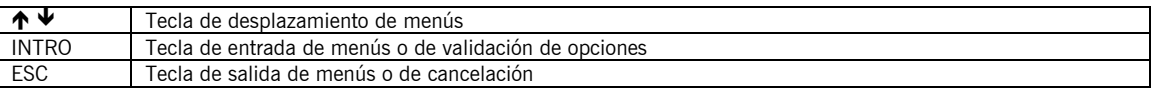

# **4. FUNCIONAMIENTO**

# *4.1 EMISOR / EMISOR+PROX / PROXIMIDAD*

# **4.1.1 Añadir instalador**

Permite añadir el código instalador en emisores y elementos de proximidad.

Situar el dispositivo en el área de programación y seguir las instrucciones que aparecen en pantalla. Para salir del menú pulsar Esc.

# **4.1.2 Sustitución**

Permite realizar sustituciones de emisores y de elementos de proximidad.

Teclear el código del dispositivo a sustituir y seguir las instrucciones que aparecen en pantalla.

# **4.1.3 Quitar instalador**

Permite quitar el código instalador en emisores y elementos de proximidad.

Situar el dispositivo en el área de programación y seguir las instrucciones que aparecen en pantalla.

# **4.1.4 Añadir código PIN 1**

Permite añadir un código PIN a los dispositivos.

Teclear el código PIN del receptor al cual debe programarse el dispositivo y seguir las instrucciones que aparecen en pantalla.

# **4.1.5 Añadir código PIN 2**

Permite añadir un código PIN a los dispositivos.

Teclear el código PIN del receptor al cual debe programarse el dispositivo y seguir las instrucciones que aparecen en pantalla.

# *4.2 MEMORIAS*

Permite trabajar con memorias de receptores y de centrales de control de acceso. En caso de trabajar con memorias de centrales el programador pedirá la contraseña de acceso.

# **4.2.1 Alta de código**

Permite realizar altas de códigos de emisores y elementos de proximidad en la tarjeta de memoria.

Insertar la tarjeta de memoria en la ranura correspondiente y teclear el código del dispositivo a dar de alta o situar el dispositivo en el área de programación (en el caso de emisor, pulsar emisor). Pulsar Intro.

# **4.2.2 Baja de código**

Permite realizar bajas de códigos de emisores y elementos de proximidad en la tarjeta de memoria.

Insertar la tarjeta de memoria en la ranura correspondiente y teclear el código del dispositivo a dar de baja o situar el dispositivo en el área de programación (en el caso de emisor, pulsar emisor). Pulsar Intro.

# **4.2.3 Asignar reserva**

Permite traspasar el código de reserva previamente programado con el ASSISTANT en la tarjeta de memoria al dispositivo. Situar el dispositivo en el área de programación y seguir las instrucciones que aparecen en pantalla.

# **4.2.4 Sustitución**

Permite realizar sustituciones de emisores y elementos de proximidad.

Teclear el código del dispositivo a sustituir y teclear el nuevo código o situar el dispositivo nuevo en el área de programación (en el caso de emisor, pulsar emisor) y seguir las instrucciones que aparecen en pantalla.

# **4.2.5 Ver contenido**

Permite visualizar el contenido de la tarjeta de memoria o de la tarjeta de eventos. Insertar la tarjeta de memoria en la ranura correspondiente y pulsar Intro.

#### **Tarjeta de memoria**

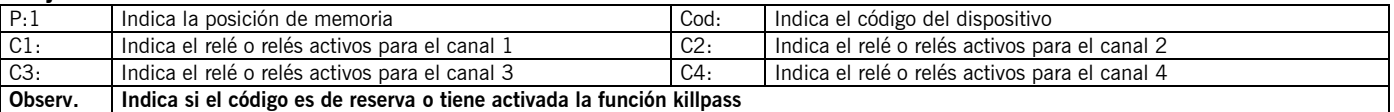

### **Tarjeta de eventos**

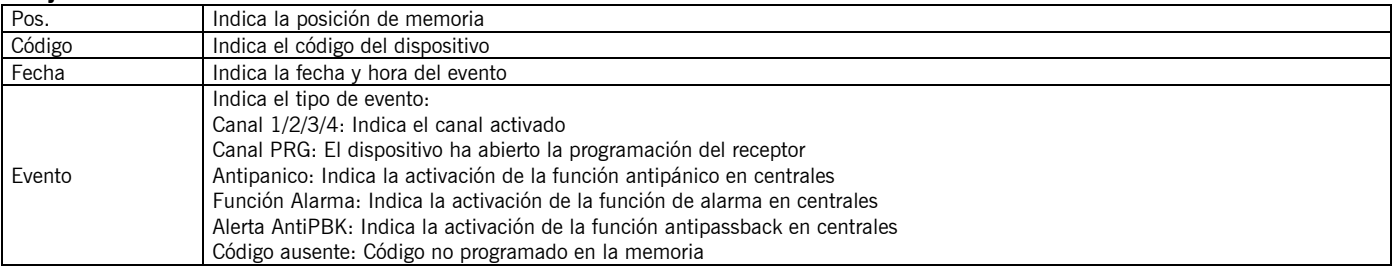

# **4.2.6 Copiar a m.interna**

Permite copiar los datos de la tarjeta de memoria a la memoria interna del programador.

Insertar la tarjeta de memoria en la ranura correspondiente y escoger el sector de la memoria interna a utilizar, entre 1 y 4. Pulse Intro.

Nota: Los datos existentes en el sector seleccionado se perderán.

# **4.2.7 Recuperar de m.interna**

Permite copiar los datos de la memoria interna del programador a la tarjeta de memoria.

Insertar la tarjeta de memoria en la ranura correspondiente y escoger el sector de la memoria interna a utilizar, entre 1 y 4. Pulse Intro.

Nota: Los datos existentes en la tarjeta de memoria se perderán.

#### **4.2.8 Configuración canal**

Permite configurar qué relé o relés se desean activar con cada canal.

#### **4.2.9 Añadir instalador**

Permite añadir el código instalador a receptores y centralitas. Insertar la tarjeta de memoria en la ranura correspondiente y seguir las instrucciones que aparecen en pantalla.

#### **4.2.10 Quitar instalador**

Permite quitar el código instalador a receptores y centralitas. Insertar la tarjeta de memoria en la ranura correspondiente y seguir las instrucciones que aparecen en pantalla.

# **4.2.11 Añadir PIN**

Permite añadir el código PIN a receptores.

Insertar la tarjeta de memoria en la ranura correspondiente y seguir las instrucciones del programador que aparecen en pantalla.

# *4.3 CUADROS MANIOBRA*

Conectar el programador al cuadro mediante el cable suministrado para ello.

# **4.3.1 Configurar**

Permite leer y/o configurar los parámetros aplicables al cuadro, los cuales se mostrarán en pantalla según el modelo de cuadro que esté conectado.

Después de modificar cualquier parámetro del cuadro, es necesario realizar una programación de la maniobra total.

# **4.3.2 Copiar a m.interna**

Permite copiar los datos de la memoria del cuadro a la memoria interna del programador.

Conectar el programador al cuadro mediante el conector suministrado y escoger el sector de la memoria interna a utilizar, entre  $1 \vee 4$ .

Pulse Intro.

Nota: Los datos existentes en el sector seleccionado se perderán.

# **4.3.3 Recuperar de m.interna**

Permite copiar los datos de la memoria interna del programador a la memoria del cuadro.

Conectar el programador al cuadro mediante el conector suministrado y escoger el sector de la memoria interna a utilizar, entre 1 y 4.

Pulse Intro.

Nota 1: Los datos existentes en la tarjeta de memoria se perderán.

Nota 2: Sólo es posible copiar los datos a un cuadro del mismo tipo y versión del cual se han extraído los datos con anterioridad.

# *4.4 CONFIGURAR*

# **4.4.1 Instalador**

Permite configurar el programador con o sin código de instalador.

Cuando el programador trabaja con código instalador aparece en la parte superior derecha de la pantalla el dibujo de una llave.

# **4.4.2 Idioma**

Permite seleccionar el idioma deseado entre los cuatro existentes: Español, Inglés, Francés y Alemán.

# **4.4.3 Contraste**

Permite ajustar el contraste de la pantalla del programador.

## **4.4.4 Actualización**

Permite actualizar el software del programador, en caso de existir actualizaciones.

# **5. MENSAJES**

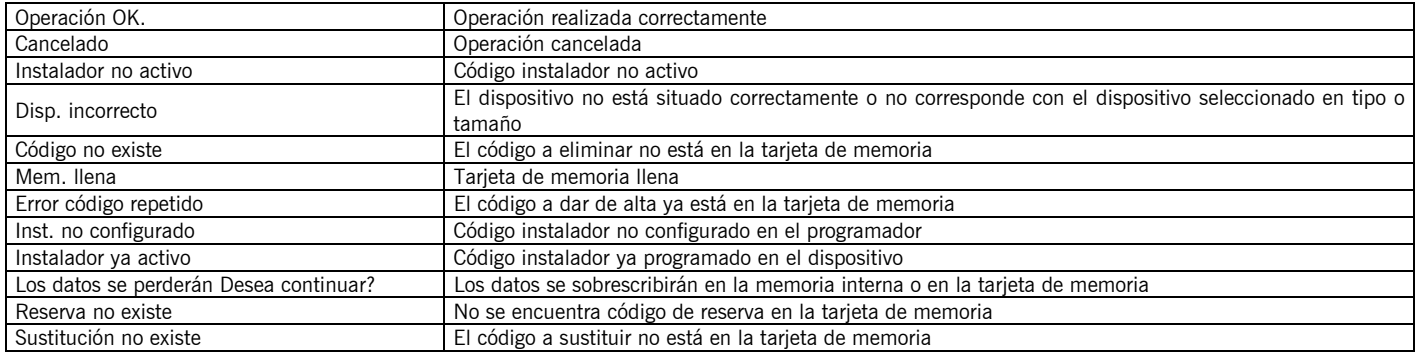

# **USO DEL PROGRAMADOR**

Diseñado para la gestión de instalaciones según descripción general. No está garantizado para otros usos. El fabricante se reserva el derecho a cambiar especificaciones de los equipos sin previo aviso.

# **DECLARACIÓN DE CONFORMIDAD CE**

Ver pagina web www.jcm-tech.com

# **1. DESCRIPTION**

Il s'agit d'un outil portable qui assure des fonctions élémentaires de gestion d'installations.

Ce programmateur portable permet de gérer des installations, de programmer des émetteurs et des éléments de proximité, ainsi que des mémoires de récepteur ou de standard. Il permet de gérer le code installateur affecté au matériel.

Cet outil fonctionne à travers un menu par rotation doté de touches à fonction fixe.

Muni d'un clavier numérique et d'un écran à cristaux liquides (LCD), ce programmateur est à faible consommation (piles de 1,5 volt). Il dispose d'une fonction de déconnexion automatique au bout de 3 minutes pour économiser les piles, avec avertissement préalable par signal sonore. L'autonomie du programmateur est d'approximativement 1 000 opérations. Le câble de configuration est fourni.

# **2. CARACTÉRISTIQUES TECHNIQUES**

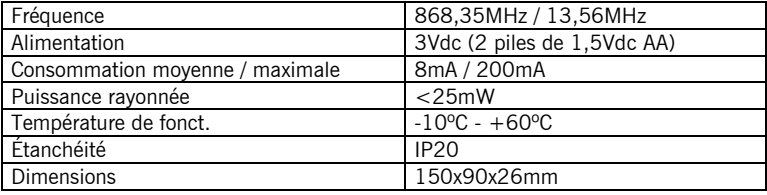

# **3. ARBRE DES MENUS**

Menu principal

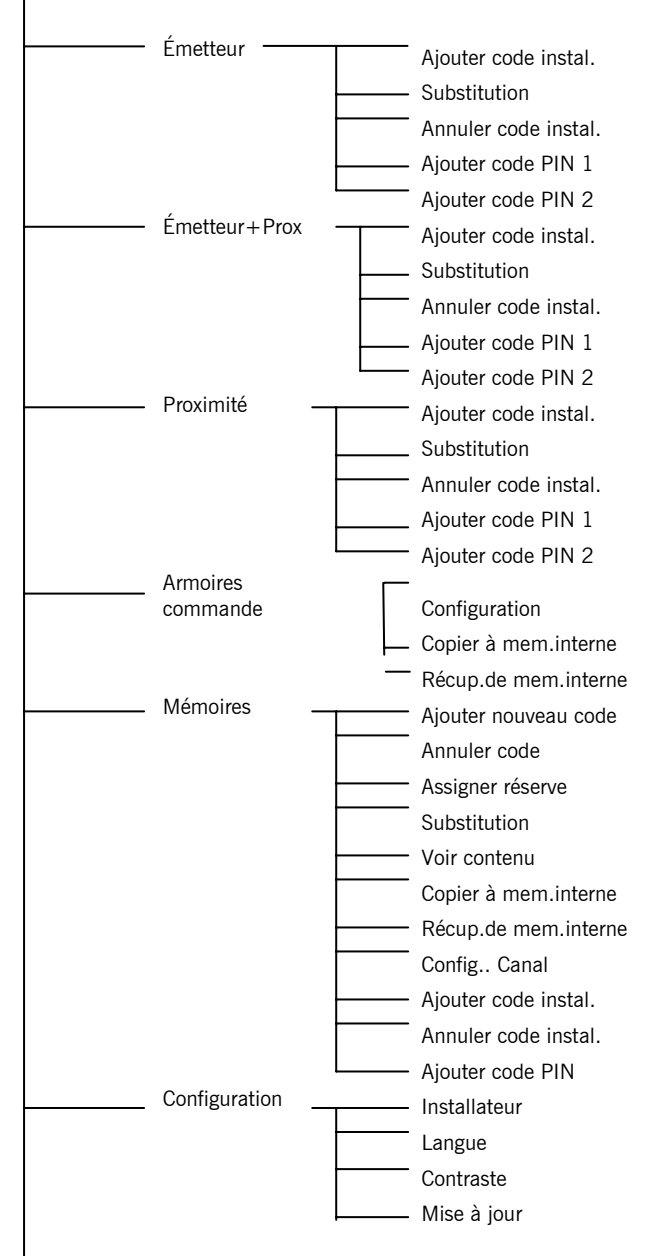

Les touches  $\bigwedge \mathbf{\Psi}$  permettent de changer de menu. Appuyer sur la touche INTRO pour valider chaque option.

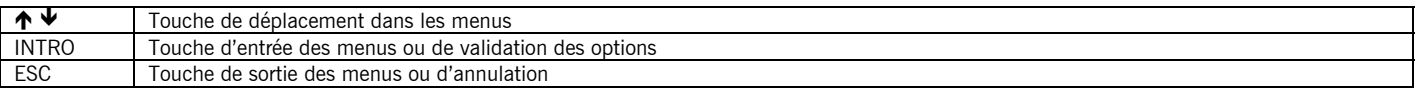

# **4. FONCTIONNEMENT**

# *4.1 ÉMETTEUR / ÉMETTEUR+PROX / PROXIMITÉ*

#### **4.1.1 Ajouter code instal.**

Permet d'ajouter le code installateur sur les émetteurs et éléments de proximité.

Situer le dispositif dans la zone de programmation, puis suivre les instructions qui s'affichent à l'écran. Appuyer sur Esc pour quitter le menu.

#### **4.1.2 Substitution**

Permet de remplacer les émetteurs et éléments de proximité.

Taper le code du dispositif à remplacer, puis suivre les instructions qui s'affichent à l'écran.

## **4.1.3 Annuler code instal.**

Permet de supprimer le code installateur des émetteurs et éléments de proximité.

Situer le dispositif dans la zone de programmation, puis suivre les instructions qui s'affichent à l'écran.

#### **4.1.4 Ajouter code PIN 1**

Permet d'ajouter un code PIN aux dispositifs.

Taper le code PIN du récepteur sur lequel le dispositif doit être programmé, puis suivre les instructions qui s'affichent à l'écran.

#### **4.1.5 Ajouter code PIN 2**

Permet d'ajouter un code PIN aux dispositifs.

Taper le code PIN du récepteur sur lequel le dispositif doit être programmé, puis suivre les instructions qui s'affichent à l'écran.

# *4.2 MÉMOIRES*

Permet de travailler sur les mémoires des récepteurs et centrales de contrôle d'accès. Dans le cas des mémoires de centrales, le programmateur demandera le mot de passe d'accès.

#### **4.2.1 Ajouter nouveau code**

Permet de mémoriser des codes d'émetteurs et d'éléments de proximité sur la carte de mémoire. Introduire la carte de mémoire dans la rainure correspondante, puis taper le code du dispositif à mémoriser, ou bien situer le dispositif dans la zone de programmation (appuyer sur Émetteur dans le cas de l'émetteur). Appuyer sur Intro.

#### **4.2.2 Annuler code**

Permet de supprimer des codes d'émetteurs et éléments de proximité de la carte de mémoire.

Introduire la carte de mémoire dans la rainure correspondante, puis taper le code du dispositif à supprimer, ou bien situer le dispositif dans la zone de programmation (appuyer sur Émetteur dans le cas de l'émetteur). Appuyer sur Intro.

#### **4.2.3 Assigner réserve**

Permet de transmettre le code de réservation préalablement programmé avec l'ASSISTANT, de la carte de mémoire vers le dispositif.

Situer le dispositif dans la zone de programmation, puis suivre les instructions qui s'affichent à l'écran.

#### **4.2.4 Substitution**

Permet d'effectuer des remplacements d'émetteurs et d'éléments de proximité.

Taper le code du dispositif à remplacer, et taper le nouveau code ou bien situer le nouveau dispositif dans la zone de programmation (appuyer sur Émetteur dans le cas de l'émetteur). Ensuite, suivre les instructions qui s'affichent à l'écran.

#### **4.2.5 Voir contenu**

Permet de visualiser le contenu de la carte de mémoire ou de la carte d'événements. Introduire la carte de mémoire dans la rainure correspondante, puis appuyer sur Intro.

#### **Carte de mémoire**

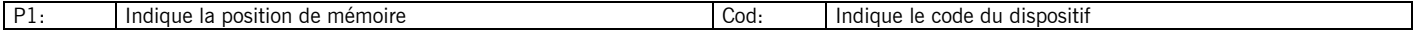

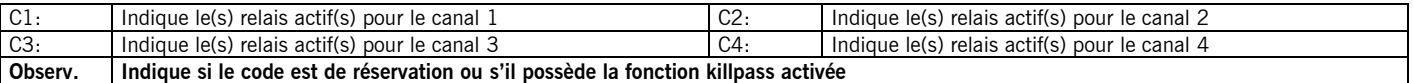

#### **Carte d'événements**

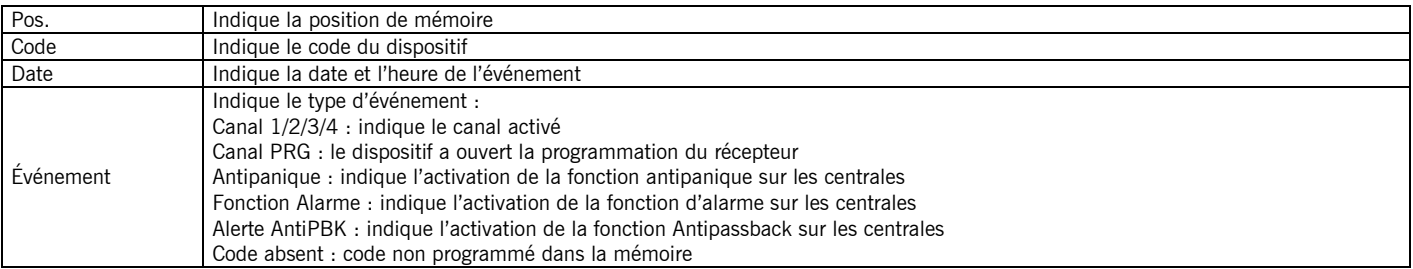

#### **4.2.6 Copier à mem.interne**

Permet de copier les données de la carte de mémoire sur la mémoire interne du programmateur.

Introduire la carte de mémoire dans la rainure correspondante et choisir le secteur de la mémoire interne à utiliser, entre 1 et 4.

Appuyer sur Intro.

N. B. : les données existantes dans le secteur sélectionné seront perdues.

#### **4.2.7 Récup.de mem.interne**

Permet de copier les données de la mémoire interne du programmateur sur la carte de mémoire.

Introduire la carte de mémoire dans la rainure correspondante et choisir le secteur de la mémoire interne à utiliser, entre 1 et 4.

Appuyer sur Intro.

N. B. : les données existantes dans le secteur sélectionné seront perdues.

#### **4.2.8 Config. Canal**

Permet de configurer le ou les relais que l'on désire activer avec chaque canal.

#### **4.2.9 Ajouter code instal.**

Permet d'ajouter le code installateur sur les récepteurs et standards. Introduire la carte de mémoire dans la rainure correspondante, puis suivre les instructions qui s'affichent à l'écran.

## **4.2.10 Annuler code instal.**

Permet de supprimer le code installateur des récepteurs et standards. Introduire la carte de mémoire dans la rainure correspondante, puis suivre les instructions qui s'affichent à l'écran.

#### **4.2.11 Ajouter code PIN**

Permet d'ajouter le code PIN sur les récepteurs. Introduire la carte de mémoire dans la rainure correspondante, puis suivre les instructions qui s'affichent à l'écran.

#### *4.3 ARMOIRES DE COMMANDE*

Relier le programmateur à l'armoire au moyen du câble fourni à cet effet.

#### **4.3.1 Configuration**

Permet de lire et/ou de configurer les paramètres applicables à l'armoire, lesquels s'afficheront à l'écran selon le modèle d'armoire connecté.

Après la modification de tout paramètre de l'armoire, il est nécessaire d'effectuer une programmation de la manœuvre totale.

#### **4.3.2 Copier à mem.interne**

Permet de copier les données de la mémoire de l'armoire sur la mémoire interne du programmateur.

Relier le programmateur à l'armoire au moyen du connecteur fourni, puis choisir le secteur de la mémoire interne à utiliser, entre 1 et 4.

Appuyer sur Intro.

N. B. : les données existantes sur le secteur sélectionné seront perdues.

#### **4.3.3 Récup.de mem.interne**

Permet de copier les données de la mémoire interne du programmateur sur la mémoire de l'armoire.

COD.1247021\_PROGMAN\_v1.2

Relier le programmateur à l'armoire au moyen du connecteur fourni, puis choisir le secteur de la mémoire interne à utiliser, entre 1 et 4.

Appuyer sur Intro.

N. B. (1) : les données existantes sur la carte de mémoire seront perdues.

N. B. (2) : il est uniquement possible de copier les données sur une armoire du même type et de la même version , après en avoir préalablement extrait les données.

# *4.4 CONFIGURER*

## **4.4.1 Installateur**

Permet de configurer le programmateur avec ou sans code d'installateur.

Lorsque le programmateur travaille avec code installateur, le dessin d'une clé apparaît dans la partie supérieure droite de l'écran.

# **4.4.2 Langue**

Permet de sélectionner la langue désirée parmi les quatre suivantes : espagnol, anglais, français et allemand.

# **4.4.3 Contraste**

Permet de régler le contraste de l'écran du programmateur.

#### **4.4.4 Mise à jour**

Permet d'actualiser le logiciel du programmateur, si des mises à jour existent.

# **5. MESSAGES**

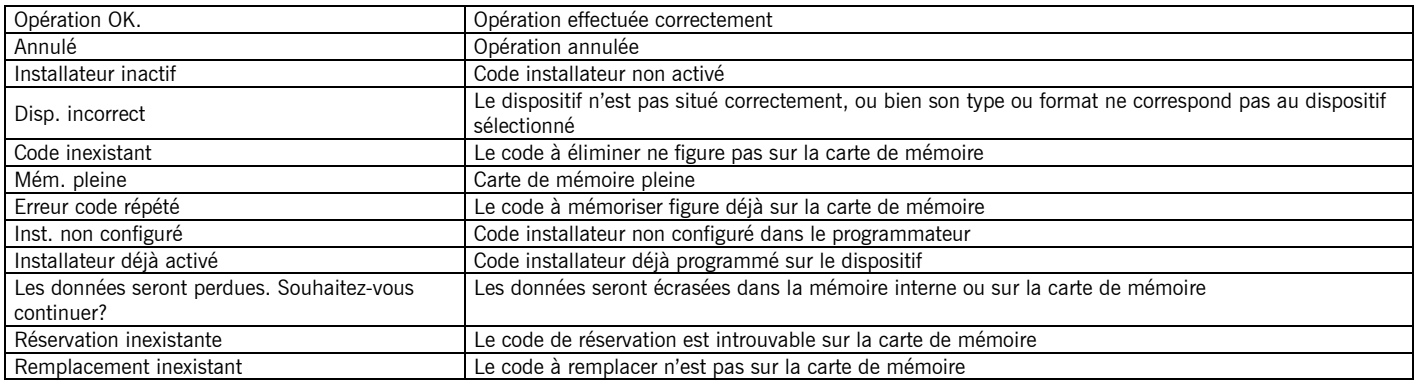

# **UTILISATION DU PROGRAMMATEUR**

Le dispositif est conçu pour la gestion d'installations, conformément à la description générale. Il n'est pas garanti pour d'autres usages.

Le fabricant se réserve le droit de modifier les caractéristiques techniques du matériel sans préavis.

# **DECLARATION DE CONFORMITÉ CE**

Voir site Internet www.jcm-tech.com

# **1. DESCRIPTION**

This is a portable tool that permits basic installation management functions.

This portable programmer permits basic installation management and the programming of transmitters, proximity elements and receiver or control box memories. It allows for the installer code assigned to the equipment to be managed.

It operates via a rotary menu using fixed function keys. It has a numeric keypad, an LCD and is low in consumption (1.5 volt batteries). It has an automatic cut-off function after 3 minutes to save battery, with an acoustic warning being given before disconnection. The programme has an autonomy of approximately 1000 operations. The configuration cable is supplied.

# **2. TECHNICAL SPECIFICATION**

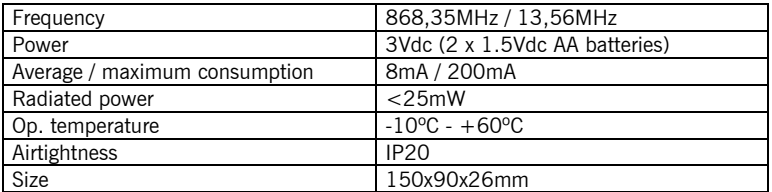

# **3. MENU TREE**

#### Main Menu

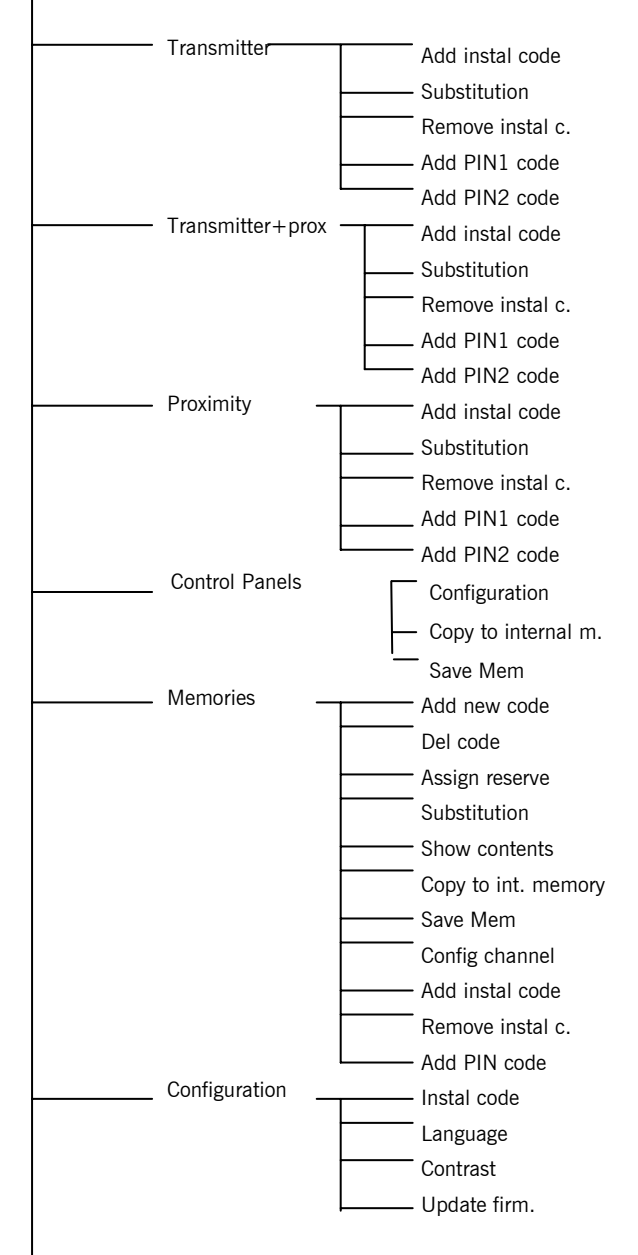

The menu is changed using  $\bigwedge \bigvee$ . To validate each option, press INTRO.

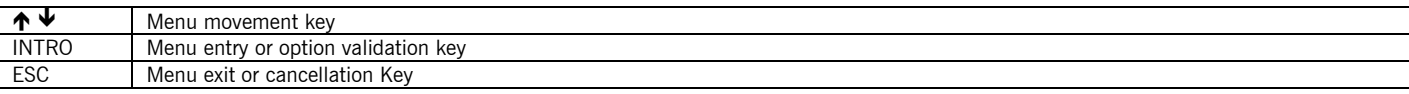

# **4. OPERATING**

# *4.1 TRANSMITTER / TRANSMITTER+PROX / PROXIMITY*

# **4.1.1 Add instal code**

This allows for the installer code to be installed on transmitters and proximity elements) Place the device in the programming area and follow the on-screen instructions. Press Esc. to exit the menu.

#### **4.1.2 Substitution**

This allows for transmitters and proximity elements to be replaced. Enter the code of the device to be replaced and follow the on-screen instructions.

#### **4.1.3 Remove instal c.**

This allows for the installer code to be removed from transmitters and proximity elements. Place the device in the programming area and follow the on-screen instructions.

# **4.1.4 Add PIN1 code**

This allows for a PIN code to be added to the devices. Enter the PIN code of the receiver to which the device is to be programmed and follow the on-screen instructions.

#### **4.1.5 Add PIN2 code**

This allows for a PIN code to be added to the devices. Enter the PIN code of the receiver to which the device is to be programmed and follow the on-screen instructions.

# *4.2 MEMORIES*

This allows for work with receiver and access control station memories In the event of working with station memories, the programmer will request the access password.

#### **4.2.1 Add new code**

This allows for transmitters and proximity element codes to be registered on the memory card. Insert the memory card in the corresponding slot and enter the code of the device to be registered or place the device in the programming area (in the case of a transmitter, press transmitter). Press Intro.

#### **4.2.2 Del code**

This allows for transmitters and proximity element codes to be cancelled from the memory card.

Insert the memory card in the corresponding slot and enter the code of the device to be cancelled or place the device in the programming area (in the case of a transmitter, press transmitter). Press Intro.

#### **4.2.3 Assign reserve**

This allows for the reserve code previous programmed onto the memory card using the ASSISTANT to be transferred to the device.

Place the device in the programming area and follow the on-screen instructions.

#### **4.2.4 Substitution**

This allows for transmitters and proximity elements to be replaced.

Enter the code of the device to be replaced and enter the new code or place the device in the new programming area (in the case of a transmitter, press transmitter) and follow the on-screen instructions.

#### **4.2.5 Show contents**

This allows for the contents of the memory card or the events card to be displayed. Insert the memory card in the corresponding slot and press Intro.

#### **Memory card**

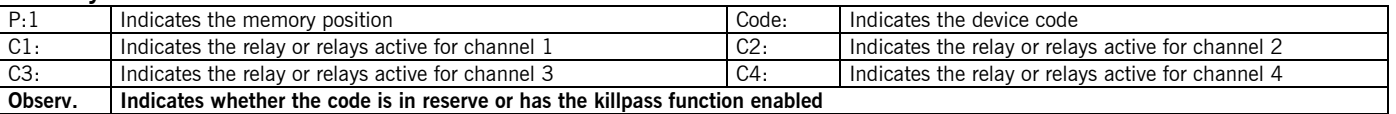

#### **Events card**

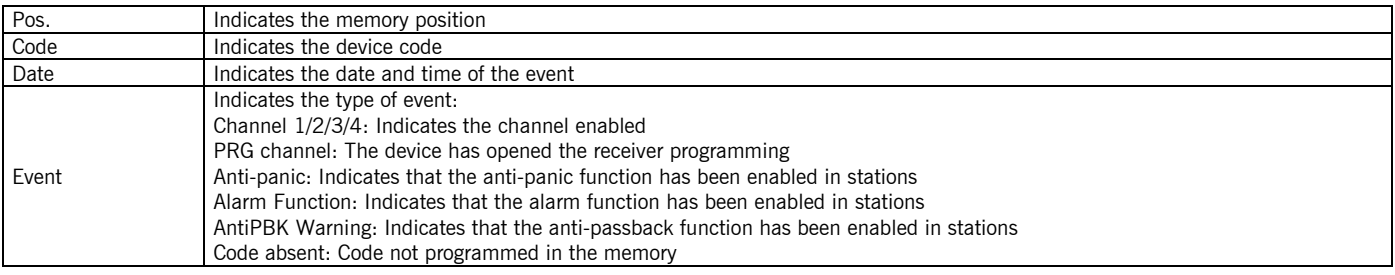

## **4.2.6 Copy to int. memory**

This allows for the data on the memory card to be copied to the internal programmer memory.

Insert the memory card in the corresponding slot and choose the sector of the internal memory to be used, from 1 to 4. Press Intro.

N.B.: The data existing in the sector selected will be lost.

## **4.2.7 Save Mem**

This allows for the data on the internal programmer memory to be copied to the memory card. Insert the memory card in the corresponding slot and choose the sector of the internal memory to be used, from 1 to 4. Press Intro.

N.B.: The data existing on the memory card will be lost.

#### **4.2.8 Config channel**

Allows for a specific relay or relays to be configured for activation with each channel.

#### **4.2.9 Add instal code**

This allows for the installer code to be added to receivers and control boxes. Insert the memory card in the corresponding slot and follow the on-screen instructions.

## **4.2.10 Remove instal c.**

This allows for the installer code to be removed from receivers and control boxes. Insert the memory card in the corresponding slot and follow the on-screen instructions.

#### **4.2.11 Add PIN code**

This allows for the PIN code to be added to receivers. Insert the memory card in the corresponding slot and follow the on-screen programmer instructions.

# *4.3 CONTROL PANELS*

Connect the programmer to the panel using the cable supplied for this purpose.

#### **4.3.1 Configuration**

This allows for the parameters applicable to the panel to be read and/or configured and will be displayed on screen depending on the panel model connected.

The entire manoeuvre must be programmed after modifying any panel parameter.

#### **4.3.2 Copy to internal m.**

This allows for the memory data to be copied from the panel to the internal programmer memory.

Connect the programmer to the panel using the connector supplied and choose the sector of the internal memory to be used, from 1 to 4.

Press Enter.

N.B.: The data existing in the sector selected will be lost.

#### **4.3.3 Save Mem**

This allows for the data on the internal programmer memory to be copied to the panel memory.

Connect the programmer to the panel using the connector supplied and choose the sector of the internal memory to be used, from 1 to 4.

Press Enter.

Note 1: The data existing on the memory card will be lost.

Note 2: It is only possible to copy the data to a panel of the same type and version as that from which the data was previously extracted.

# *4.4 CONFIGURE*

# **4.4.1 Instal code**

This allows for the programmer to be configured with or without an installer code.

When the programmer works with an installer code, the diagram of a key will appear at the top right of the screen.

## **4.4.2 Language**

This allows for the required language to be selected from the existing four: Spanish, English, French and German.

#### **4.4.3 Contrast**

This allows for the programme screen contrast to be adjusted.

#### **4.4.4 Update firm.**

This allows for the programmer software to be updated, where applicable.

# **5. MESSAGES**

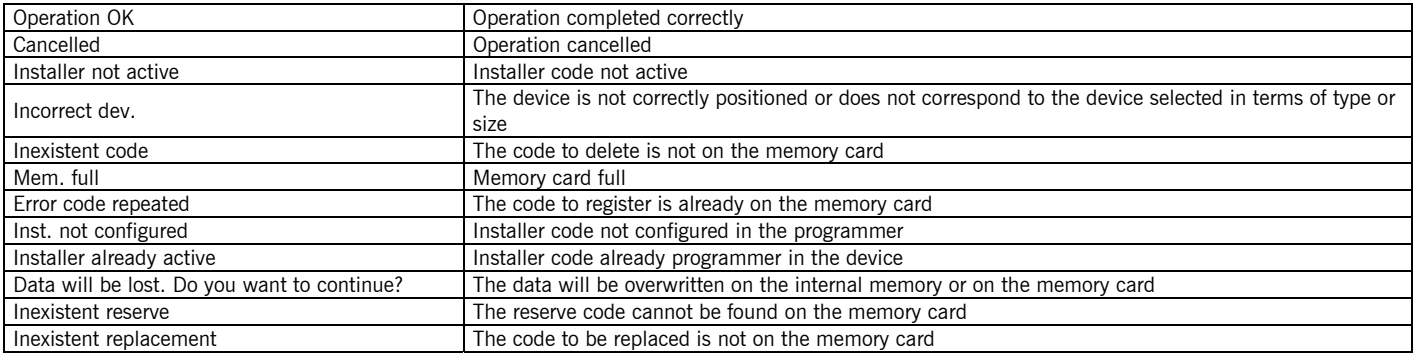

# **USE OF THE PROGRAMMER**

Designed for the management of installations as per the general description. Not guaranteed for other uses. The manufacturer reserves the right to modify equipment specifications without prior notice.

# **CE DECLARATION OF CONFORMITY**

See website www.jcm-tech.com

# **1. BESCHREIBUNG**

Dieser Programmierer ist ein tragbares Werkzeug, das grundlegende Anlagenverwaltungsfunktionen gestattet.

Er ermöglicht grundlegende Anlagenverwaltung, Programmierung von Sendern und Näherungselementen, Empfänger- oder Zentralenspeichern.

Er gestattet die Verwaltung des dem Gerät zugeordneten Installationscodes. Er funktioniert über ein rotierendes Menü und mit Festfunktionstasten. Er verfügt über eine Zahlentastatur, ein Flüssigkeitskristalldisplay (LCD) und hat einen niedrigen Verbrauch (1,5 Volt Batterien). Automatische Abschaltfunktion nach Ablauf von drei Minuten, um Batterie zu sparen und Ankündigung vor dem Abschalten durch akustisches Signal. Die maximale Betriebsdauer des Programmierers reicht für ungefähr 1.000 Schaltvorgänge. Konfigurationskabel wird mitgeliefert.

# **2. TECHNISCHE MERKMALE**

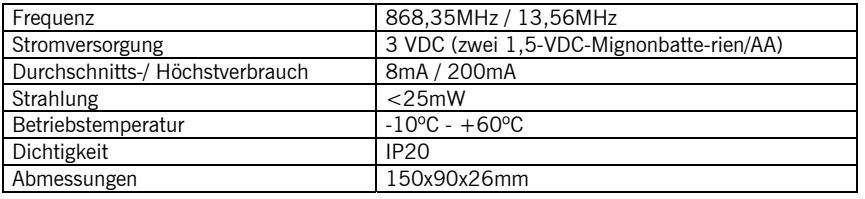

# **3. MENÜSTRUKTUR**

Hauptmenü

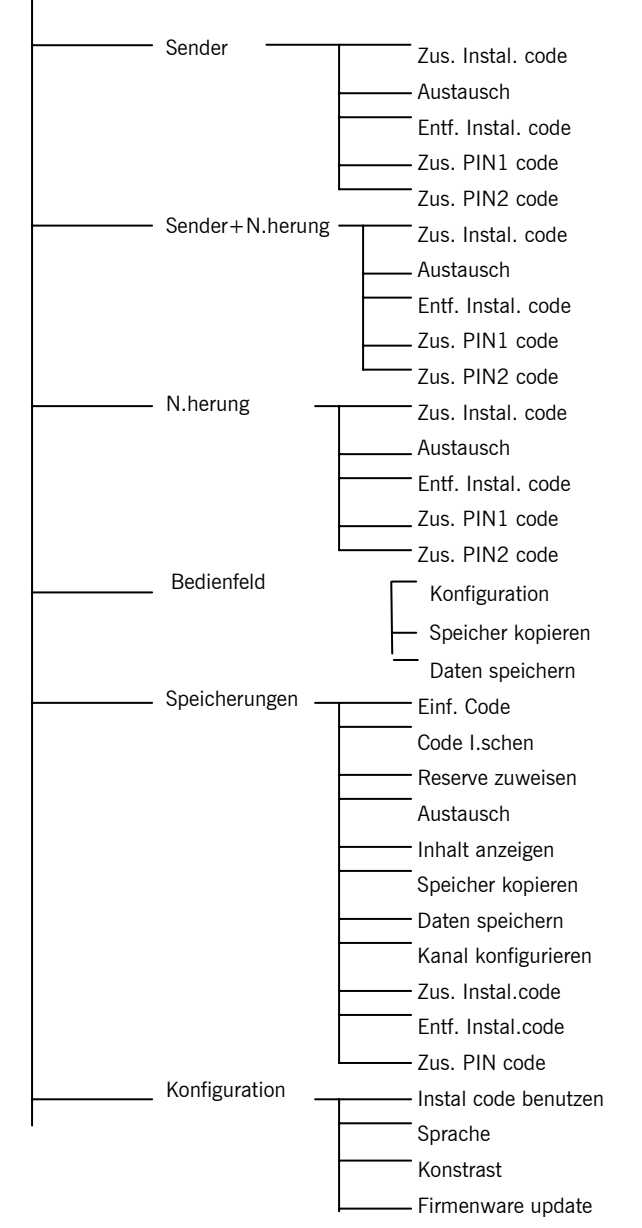

Mit  $\bigtriangleup \blacktriangleright \bigtriangledown$  wird das Menü gewechselt. Zur Validierung jeder Option die INTRO-Taste drücken.

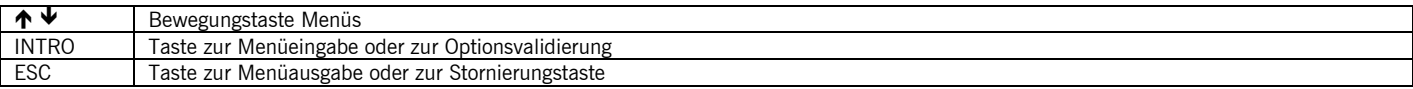

# **4. BETRIEBSWEISE**

# *4.1 SENDER / SENDER+NÄHER. / NÄHERUNG*

## **4.1.1 Zus. Instal. code**

Gestattet die Hinzufügung des Installationscodes in Sender und Näherungselemente.

Gerät in den Programmierbereich bringen und den Anleitungen folgen, die auf dem Bildschirm erscheinen. Zum Verlassen des Menüs Esc drücken.

# **4.1.2 Austausch**

Gestattet den Ersatz von Sendern und Näherungselementen. Den Code des zu ersetzenden Geräts eintippen und den Anleitungen folgen, die auf dem Bildschirm erscheinen.

#### **4.1.3 Entf. Instal. code**

Gestattet die Entfernung des Installationscodes aus Sendern und Näherungselementen. Gerät in den Programmierbereich bringen und den Anleitungen folgen, die auf dem Bildschirm erscheinen.

#### **4.1.4 Zus. PIN1 code**

Gestattet die Hinzufügung eines PIN-Codes zu den Geräten.

PIN-Code des Empfängers eintippen, für den das Gerät programmiert werden soll und den Anleitungen folgen, die auf dem Bildschirm erscheinen.

# **4.1.5 Zus. PIN2 code**

Gestattet die Hinzufügung eines PIN-Codes zu den Geräten.

PIN-Code des Empfängers eintippen, für den das Gerät programmiert werden soll und den Anleitungen folgen, die auf dem Bildschirm erscheinen.

# *4.2 SPEICHERUNGEN*

Erlaubt die Arbeit mit Empfängerspeichern und Speichern von Zugangskontrollzentralen. Beim Arbeiten mit Speichern von Zentralen fordert der Programmierer das Zugangspasswort an.

# **4.2.1 Einf. code**

Gestattet die Anmeldung von Sender- und Näherungselementecodes auf der Speicherkarte. Speicherkarte in den entsprechenden Spalt einstecken und den Code des anzumeldenden Geräts eintippen oder das Gerät in den Programmierbereich bringen (bei Sender 'Sender' drücken). Intro drücken.

#### **4.2.2 Code I.schen**

Gestattet die Abmeldung von Sender- und Näherungselementecodes auf der Speicherkarte.

Speicherkarte in den entsprechenden Spalt einstecken und den Code des abzumeldenden Geräts eintippen oder das Gerät in den Programmierbereich bringen (bei Sender, Sender' drücken). Intro drücken.

# **4.2.3 Reserve zuweisen**

Erlaubt die Übertragung des zuvor mit dem ASSISTENT auf der Speicherkarte programmierten Reservierungscodes auf das Gerät.

Gerät in den Programmierbereich bringen und den Anleitungen folgen, die auf dem Bildschirm erscheinen.

# **4.2.4 Austausch**

Gestattet den Ersatz von Sendern und Näherungselementen.

Den Code des zu ersetzenden Geräts eintippen und den neuen Code eintippen oder das neue Gerät in den Programmierbereich bringen (bei Sender 'Sender' drücken) und den Anleitungen folgen, die auf dem Bildschirm erscheinen.

# **4.2.5 Inhalt anzeigen**

Gestattet es, den Inhalt der Speicherkarte oder der Eventkarte anzusehen. Speicherkarte in den entsprechenden Spalt einstecken und Intro drücken.

#### **Speicherkarte**

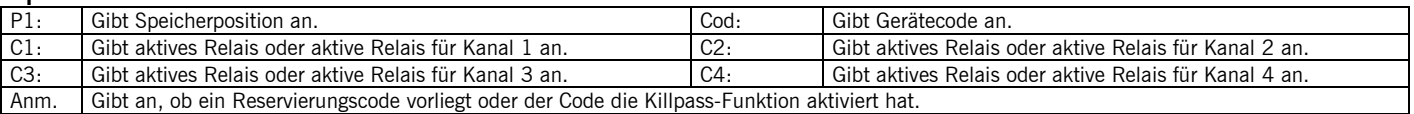

#### **Eventkarte**

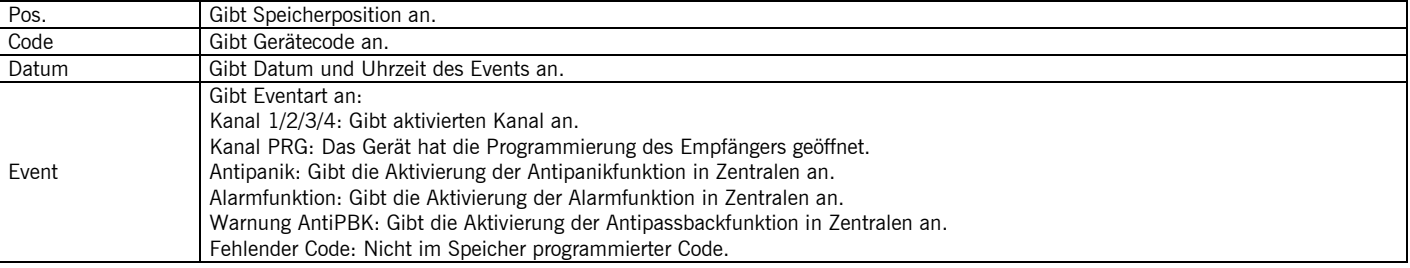

#### **4.2.6 Speicher kopieren**

Gestattet es, die Daten der Speicherkarte in den internen Speicher des Programmierers zu kopieren.

Speicherkarte in den entsprechenden Spalt einstecken und den Bereich des zu verwendenden internen Speichers von 1 bis 4 wählen. Intro drücken.

Anmerkung: Die Daten im angewählten Bereich gehen verloren.

# **4.2.7 Daten speichern**

Gestattet es, die Daten des internen Speichers des Programmierers auf die Speicherkarte zu kopieren.

Speicherkarte in den entsprechenden Spalt einstecken und den Bereich des zu verwendenden internen Speichers von 1 bis 4 wählen. Intro drücken.

Anmerkung: Die Daten auf der Speicherkarte gehen verloren.

#### **4.2.8 Kanal konfigurieren**

Konfiguriert, welche/s Relais mit welchem Kanal aktiviert werden soll/en.

#### **4.2.9 Zus. Instal. code**

Gestattet es, Empfängern und Zentralen den Installationscode hinzuzufügen. Speicherkarte in den entsprechenden Spalt einstecken und den Anleitungen folgen, die auf dem Bildschirm erscheinen.

# **4.2.10 Entf. Instal. code**

Gestattet die Entfernung des Installationscodes aus Empfängern und Zentralen. Speicherkarte in den entsprechenden Spalt einstecken und den Anleitungen folgen, die auf dem Bildschirm erscheinen.

# **4.2.11 Zus. PIN code**

Gestattet es, Empfängern den PIN-Code hinzuzufügen.

Speicherkarte in den entsprechenden Spalt einstecken und den Anleitungen des Programmierers folgen, die auf dem Bildschirm erscheinen.

# *4.3 BEDIENFELD*

Programmierer mit dem hierfür mitgelieferten Kabel an die Steuerung anschließen.

# **4.3.1 Konfiguration**

Gestattet es, die für die Steuerung geltenden Parameter einzulesen und/oder zu konfigurieren. Diese werden je nach angeschlossenem Steuerungsmodell auf dem Display gezeigt.

Nach der Änderung irgendeines Steuerungsparameters ist die Programmierung des gesamten Manövers erforderlich.

# **4.3.2 Speicher kopieren**

Gestattet es, die Daten aus dem Steuerungsspeicher in den internen Speicher des Programmierers zu kopieren.

Programmierer mit dem mitgelieferten Stecker an die Steuerung anschließen und den Sektor 1 bis 4 des zu benutzenden internen Speichers wählen.

Intro drücken.

Anmerkung: Die im angewählten Sektor vorhandenen Daten gehen verloren.

# **4.3.3 Daten speichern**

Gestattet es, die Daten aus dem internen Speicher des Programmierers in den Steuerungsspeicher zu kopieren.

Programmierer mit dem mitgelieferten Stecker an die Steuerung anschließen und den Sektor 1 bis 4 des zu benutzenden internen Speichers wählen.

Intro drücken.

Anmerkung 1: Die auf der Speicherkarte vorhandenen Daten gehen verloren.

Anmerkung 2: Die Daten können nur in eine Steuerung kopiert werden, die den gleichen Typ und die gleiche Version wie die hat, aus der die Daten zuvor entnommen wurden.

# *4.4 KONFIGURATION*

#### **4.4.1 Instal code benutzen**

Gestattet es, den Programmierer mit oder ohne Installationscode zu konfigurieren.

Wenn der Programmierer mit Installationscode arbeitet, erscheint oben rechts auf dem Bildschirm ein Schlüsselsymbol.

#### **4.4.2 Sprache**

Es kann aus vier Sprachen ausgewählt werden: Spanisch, Englisch, Französisch oder Deutsch.

#### **4.4.3 Kontrast**

Gestattet die Einstellung des Kontrasts des Programmiererbildschirms.

#### **4.4.4 Firmenware update**

Gestattet es, die Software des Programmierers zu aktualisieren, sofern Aktualisierungen vorliegen.

# **5. MELDUNGEN**

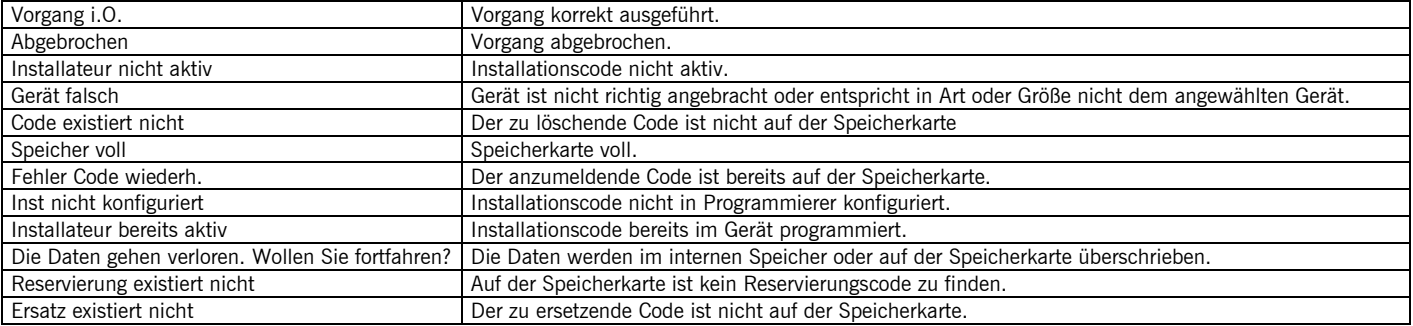

# **VERWENDUNG DES PROGRAMMIERERS**

Zur Verwaltung von Anlagen entsprechend allgemeiner Beschreibung ausgelegt. Eine Garantie für anderweitige Verwendungen kann nicht gegeben werden.

Der Hersteller behält sich das Recht vor, die Gerätespezifikationen ohne Vorankündigung zu ändern.

# **EG-KONFORMITÄTSERKLÄRUNG**

Siehe Webseite web www.jcm-tech.com

# **1. DESCRIZIONE**

È uno strumento portatile che consente di realizzare delle funzioni di base di gestione delle installazioni.

Questo programmatore portatile consente di realizzare la gestione di base delle installazioni, la programmazione di emittenti e di elementi di prossimità, di memorie di ricevitore o centralino. Consente la gestione del codice installatore assegnato all'apparecchio.

Funziona per mezzo di un menù girevole e con tasti di funzione fissa. Dispone di tastiera numerica, schermo di cristallo LCD ed è di basso consumo (pile da 1,5 volt). Dispone di funzione di spegnimento automatico una volta trascorsi 3 minuti, per il risparmio della batteria, con avviso mediante segnale acustico prima dello spegnimento. L'autonomia del programmatore è di circa 1000 operazioni. È compreso anche il cavo di collegamento

# **2. CARATTERISTICHE TECNICHE**

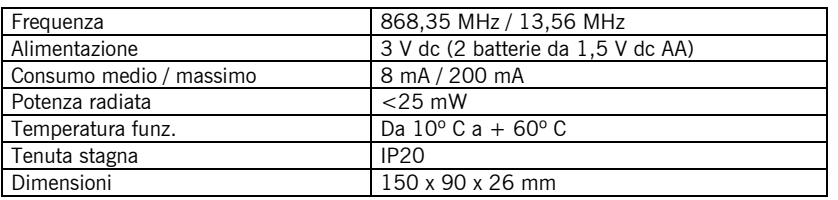

# **3. ALBERO DEI MENÙ**

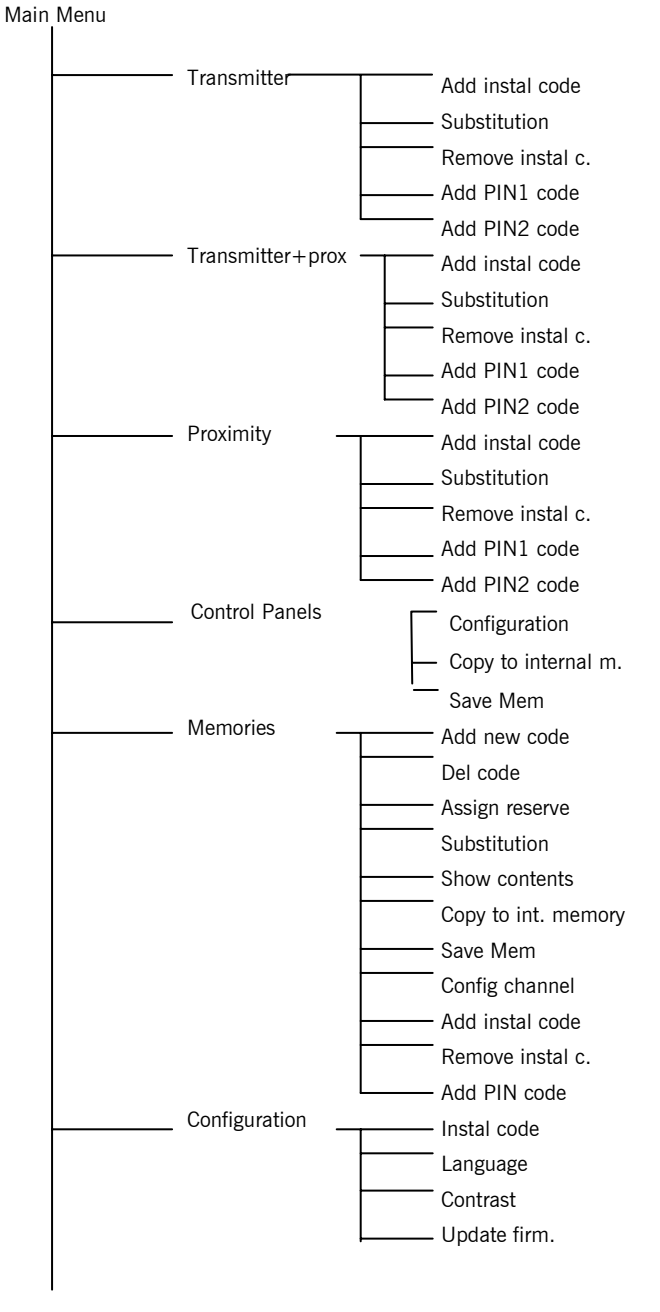

Mediante  $\bigwedge \bigvee$  si cambia il menu. Per convalidare ciascuna opzione, premere il tasto INTRO.

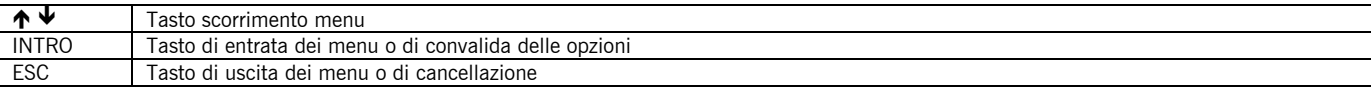

# **4. FUNZIONAMENTO**

# *4.1 Trasmettitore / Trasmettitore + prossimità / prossimità*

## **4.1.1 Aggiungere installatore**

Consente di aggiungere il codice installatore in emittenti ed elementi di prossimità. Situare il dispositivo nell'area di programmazione e seguire le istruzioni che appaiono sullo schermo. Per uscire dal menù premere Esc.

#### **4.1.2 Sostituzione**

Consente di realizzare sostituzioni di emittenti e di elementi di prossimità. Inserire il codice del dispositivo da sostituire e seguire le istruzioni che appaiono sullo schermo.

#### **4.1.3 Togliere installatore**

Consente di togliere il codice installatore in emittenti ed elementi di prossimità. Situare il dispositivo nell'area di programmazione e seguire le istruzioni che appaiono sullo schermo.

#### **4.1.4 Aggiungere codice PIN 1**

Consente di aggiungere un codice PIN ai dispositivi.

Inserire il codice PIN del ricevitore che deve essere programmato il dispositivo e seguire le istruzioni che appaiono sullo schermo.

# **4.1.5 Aggiungere codice PIN 2**

Consente di aggiungere un codice PIN ai dispositivi. Inserire il codice PIN del ricevitore che deve essere programmato il dispositivo e seguire le istruzioni che appaiono sullo schermo.

# *4.2 Memorie*

Consente di operare con memorie di ricevitori e di centrali di controllo di accesso. Nel caso in cui si operi con memorie di centrali, il programmatore chiederà la password di accesso.

# **4.2.1 Assegnazione di codice**

Consente di effettuare introduzioni di codici di emittenti ed elementi di prossimità nella scheda di memoria. Inserire la scheda di memoria nella fessura corrispondente e inserire il codice del dispositivo a dar di assegnazione o situare il dispositivo nell'area di programmazione (in il caso di trasmettitore, premere trasmettitore). Premere Intro.

# **4.2.2 Cancellazione di codice**

Consente di effettuare cancellazioni di codici di emittenti ed elementi di prossimità nella scheda di memoria. Inserire la scheda di memoria nella fessura corrispondente e inserire il codice del dispositivo da cancellare. Premere Intro.

# **4.2.3 Assegnare riserva**

Consente di trasferire il codice di riserva previamente programmato con l'ASSISTANT nella scheda di memoria al dispositivo.

Situare il dispositivo nell'area di programmazione e seguire le istruzioni che appaiono sullo schermo.

# **4.2.4 Sostituzione**

Consente di effettuare sostituzioni di emittenti ed elementi di prossimità.

Inserire il codice del dispositivo da sostituire o situare il dispositivo nell'area di programmazione (nel caso di trasmettitore, premere trasmettitore) e seguire le istruzioni che appaiono sullo schermo.

# **4.2.5 Vedere contenuto**

Consente di visualizzare il contenuto della scheda di memoria o della scheda di eventi. Inserire la scheda di memoria nella fessura corrispondente e premere Intro.

#### **Scheda di memoria**

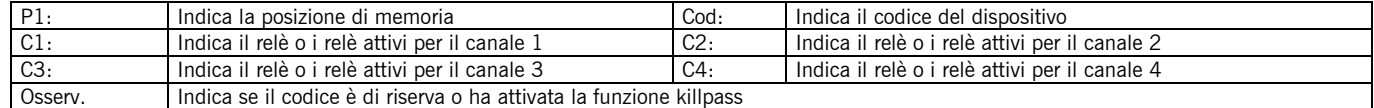

#### **Scheda di eventi**

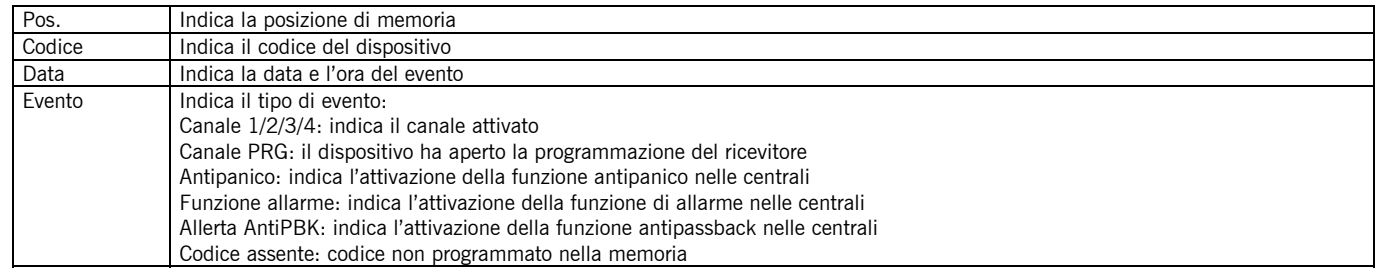

#### **4.2.6 Copiare a memoria interna**

Consente di copiare i dati dalla scheda di memoria alla memoria interna del programmatore.

Inserire la scheda di memoria nella fessura corrispondente e scegliere il settore della memoria interna da utilizzare, tra 1 e 4. Premere Intro.

Nota: i dati esistenti nel settore selezionato saranno perduti.

#### **4.2.7 Recuperare dalla memoria interna**

Consente di copiare i dati dalla memoria interna del programmatore alla scheda di memoria.

Inserire la scheda di memoria nella fessura corrispondente e scegliere il settore della memoria interna da utilizzare, tra 1 e 4. Premere Intro.

Nota: i dati esistenti nel settore selezionato saranno perduti.

#### **4.2.8 Configurazione canale**

Consente di impostare quale relè o quali relè si vuole attivare con ciascun canale.

#### **4.2.9 Aggiungere installatore**

Consente di aggiungere il codice installatore a ricevitori e centraline. Inserire la scheda di memoria nella fessura corrispondente e seguire le istruzioni che appaiono sullo schermo.

#### **4.2.10 Togliere installatore**

Consente di togliere il codice installatore a ricevitori e centraline. Inserire la scheda di memoria nella fessura corrispondente e seguire le istruzioni che appaiono sullo schermo.

#### **4.2.11 Aggiungere PIN**

Consente di aggiungere il codice PIN a ricevitori.

Inserire la scheda di memoria nella fessura corrispondente e seguire le istruzioni del programmatore che appaiono sullo schermo.

# *4.3 QUADRI DI MANOVRA*

Connettere il programmatore al quadro per mezzo dell'apposito cavo in dotazione.

#### **4.3.1 Impostare**

Consente di leggere e/o impostare i parametri applicabili al quadro, che verranno visualizzati sullo schermo in funzione del modello di quadro che sia connesso.

Dopo aver modificato un qualsiasi parametro del quadro, è necessario realizzare una programmazione della manovra totale.

# **4.3.2 Copiare nella memoria interna**

Consente di copiare i dati dalla memoria del quadro alla memoria interna del programmatore.

Connettere il programmatore al quadro per mezzo dell'apposito cavo in dotazione e scegliere il settore della memoria interna da utilizzare, tra 1 e 4.

Premere Intro.

Nota: i dati presenti nel settore prescelto si perderanno.

# **4.3.3 Recuperare dalla memoria interna**

Consente di copiare i dati dalla memoria interna del programmatore alla memoria del quadro.

Connettere il programmatore al quadro per mezzo dell'apposito cavo in dotazione e scegliere il settore della memoria interna da utilizzare, tra 1 e 4.

Premere Intro.

Nota 1: i dati presenti nella scheda di memoria si perderanno.

Nota 2: è possibile solo copiare i dati in un quadro dello stesso tipo e versione di quello dal quale sono stati estratti i dati in precedenza.

# *4.4 Impostazione*

# **4.4.1 Installatore**

Consente di impostare il programmatore con o senza codice di installatore.

Quando il programmatore opera con codice installatore appare nella parte superiore destra dello schermo il disegno di una chiave.

# **4.4.2 Lingua**

Consente di scegliere la lingua desiderata tra le quattro possibili: spagnolo, inglese, francese e tedesco.

# **4.4.3 Contrasto**

Consente di regolare il contrasto dello schermo del programmatore.

# **4.4.4 Aggiornamento**

Consente di aggiornare il software del programmatore, nel caso in cui vi siano aggiornamenti disponibili.

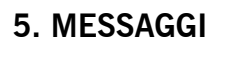

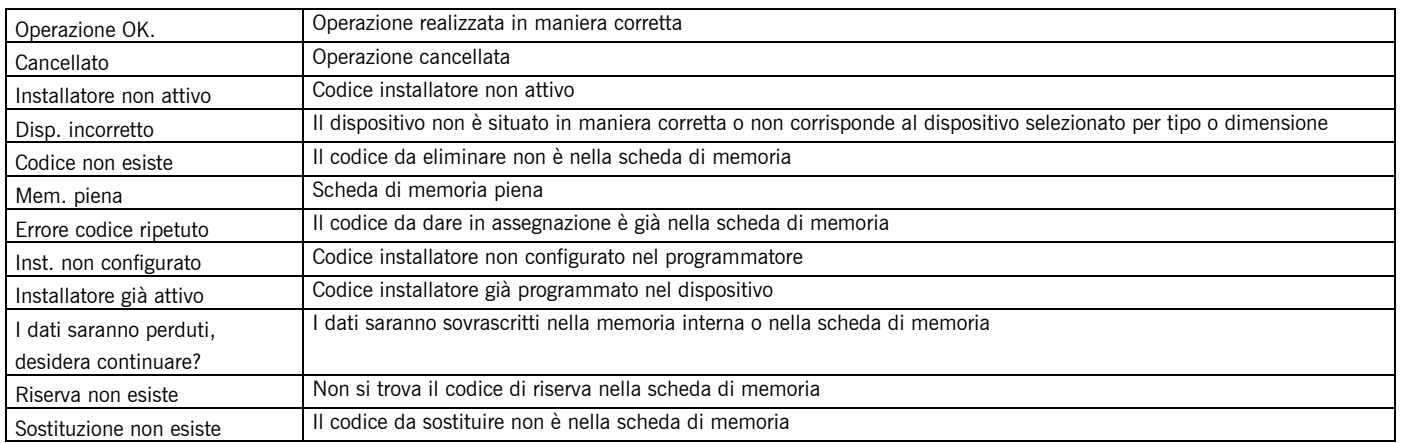

# **USO DEL PROGRAMMATORE**

Progettato per la gestione di installazioni secondo la descrizione generale. Non è garantito per altri usi. Il fabbricante si riserva il diritto di cambiare le specifiche degli apparecchi senza previo avviso.

# **DICHIARAZIONE DI CONFORMITÀ CE**

Vedi pagina web www.jcm-tech.com

# **1. BESCHRIJVING**

Het is een draagbaar gereedschap dat de basisfuncties voor beheer van installaties mogelijk maakt

Met dit draagbaar programmeertoestel kan het basisbeheer van installaties, programmering van zenders en nabijheidselementen, geheugens van ontvanger of centrale uitgevoerd worden. Laat het beheer toe van de installateurscode toegewezen aan de uitrusting.

Het werkt via een draaimenu met vaste functietoetsen. Het beschikt over een numeriek toetsenbord, LCD kristalscherm, het heeft een laag verbruik (batterijen van 1,5 volt). Het beschikt over een functie automatische uitschakeling na 3 minuten voor besparing van de batterij, met waarschuwing via geluidssignaal voor de uitschakeling. De gebruiksduur van het programmeertoestel bedraagt ca. 1000 handelingen. De configuratiekabel wordt geleverd.

# **2. TECHNISCHE EIGENSCHAPPEN**

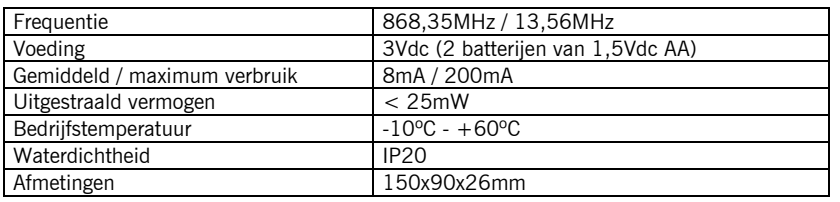

# **3. MENUBOOM**

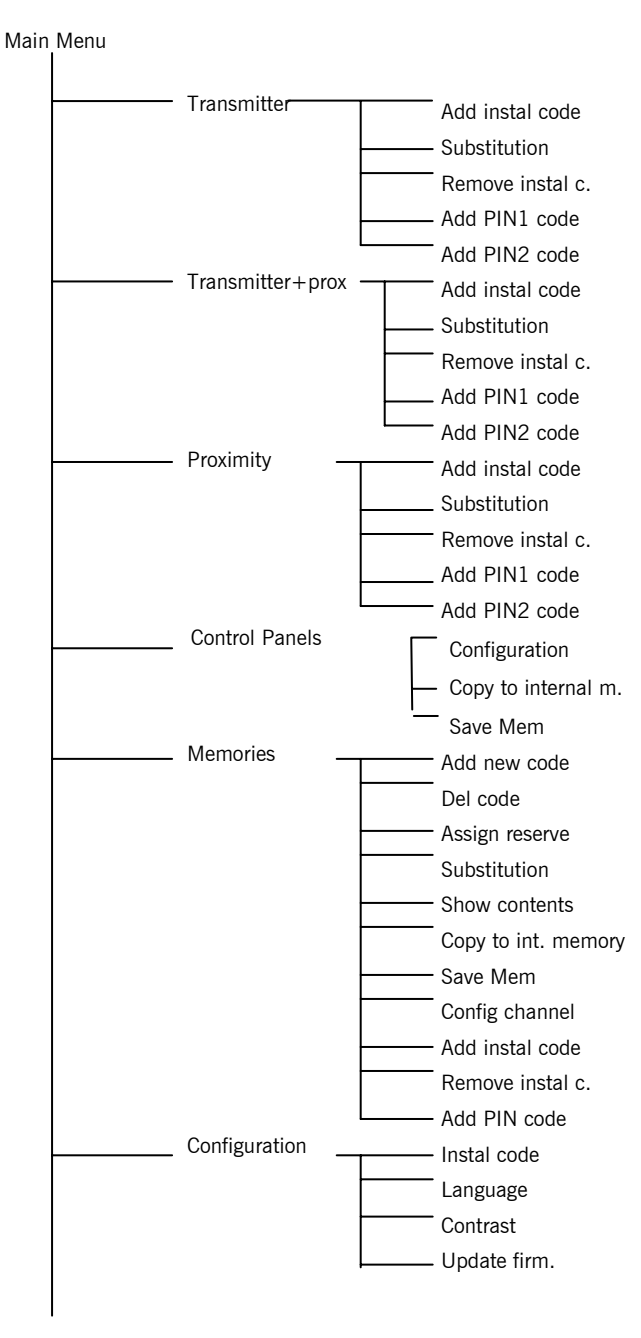

D.m.v. ↑ ↓ verandert men van menu. Om elke optie te valideren dient men op de INTRO toets te drukken.

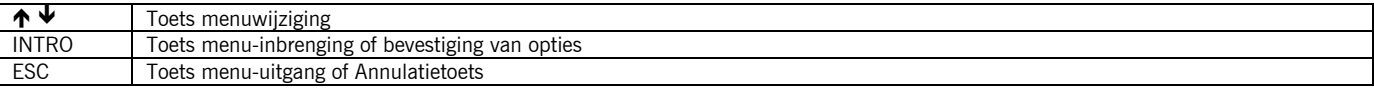

# **4. BEDIENING**

# *4.1 Zender / Zender+nabijh. / nabijheid*

#### **4.1.1 Installateur toevoegen**

Laat toe de installateurscode toe te voegen in zenders en nabijheidselementen.

Het apparaat plaatsen in de programmeerzone en de aanwijzingen opvolgen die op het scherm getoond worden. Om het menu te verlaten, drukken op Esc.

#### **4.1.2 Vervanging**

Hiermee kunnen vervangingen uitgevoerd worden van zenders en nabijheidselementen. De code van het te vervangen apparaat intoetsen en de aanwijzingen opvolgen die op het scherm getoond worden.

#### **4.1.3 Installateur verwijderen**

Laat toe de installateurscode te verwijderen in zenders en nabijheidselementen. Het apparaat plaatsen in de programmeerzone en de aanwijzingen opvolgen die op het scherm getoond worden.

#### **4.1.4 Pincode 1 toevoegen**

Laat toe een pincode toe te voegen aan de apparaten.

De pincode intoetsen van de ontvanger waaraan het apparaat dient te worden geprogrammeerd en de aanwijzingen opvolgen die op het scherm getoond worden.

#### **4.1.5 Pincode 2 toevoegen**

Laat toe een pincode toe te voegen aan de apparaten.

De pincode intoetsen van de ontvanger waaraan het apparaat dient te worden geprogrammeerd en de aanwijzingen opvolgen die op het scherm getoond worden.

# *4.2 Geheugens*

Laat toe te werken met geheugens van ontvangers en centrales voor toegangscontrole. Indien gewerkt wordt met geheugens van centrales vraagt het programmeertoestel het toegangswachtwoord.

#### **4.2.1 Aanmelding van code**

Laat aanmeldingen toe van codes van zenders en nabijheidselementen in de geheugenkaart. De geheugenkaart invoeren in de overeenstemmende gleuf en de code van het apparaat toetsen of aanmelden of het apparaat in de programmeerzone plaatsen (in het geval van de zender, zender indrukken). Intro indrukken.

# **4.2.2 Opzegging van code**

Laat opzeggingen toe van codes van zenders en nabijheidselementen in de geheugenkaart.

De geheugenkaart invoeren in de overeenstemmende gleuf en de code van het op te zeggen apparaat toetsen. Intro indrukken.

#### **4.2.3 Reserve toewijzen**

Laat toe de reservecode die vooraf geprogrammeerd is met de ASSISTANT in de geheugenkaart naar het apparaat over te brengen .

Het apparaat plaatsen in de programmeerzone en de aanwijzingen opvolgen die op het scherm getoond worden.

# **4.2.4 Vervanging**

Laat toe vervangingen uit te voeren van zenders en nabijheidselementen.

De code van het te vervangen apparaat toetsen of het apparaat plaatsen in de programmeerzone (in het geval van zender, zender indrukken) en de aanwijzingen opvolgen die op het scherm getoond worden.

# **4.2.5 Inhoud zien**

Laat toe de inhoud van de geheugenkaart of van de voorvallenkaart te tonen. De geheugenkaart invoeren in de overeenstemmende gleuf en Intro indrukken.

#### **Geheugenkaart**

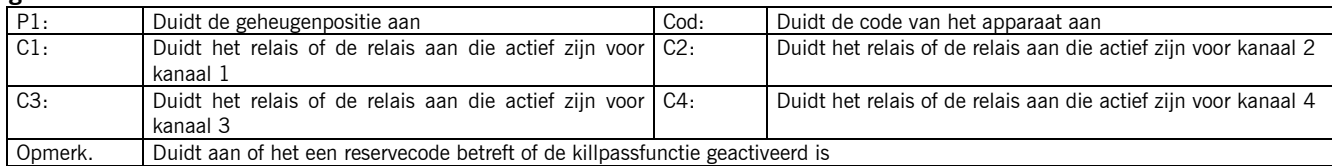

#### **Voorvallenkaart**

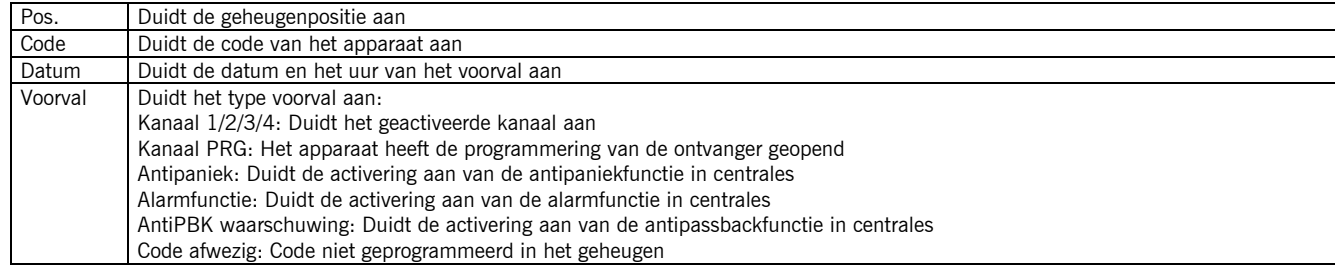

#### **4.2.6 Kopiëren naar intern g.**

Laat toe de gegevens van de geheugenkaart te kopiëren naar het intern geheugen van het programmeertoestel.

De geheugenkaart invoeren in de overeenstemmende gleuf en de sector van het te gebruiken intern geheugen kiezen, tussen 1 en 4. Druk Intro in.

Opmerking: De gegevens in de geselecteerde sector gaan verloren.

#### **4.2.7 Terugkrijgen van intern g.**

Laat toe de gegevens van het intern geheugen naar de geheugenkaart te kopiëren.

De geheugenkaart invoeren in de overeenstemmende gleuf en de sector van het te gebruiken intern geheugen kiezen, tussen 1 en 4. Druk Intro in.

Opmerking: De gegevens in de geheugenkaart gaan verloren.

#### **4.2.8 Configuratie kanaal**

Laat toe te configureren welke relais dient/dienen te worden geactiveerd met elk kanaal.

#### **4.2.9 Installateur toevoegen**

Laat toe de installateurscode toe te voegen aan ontvangers en centrales.

De geheugenkaart invoeren in de overeenstemmende gleuf en de aanwijzingen opvolgen die op het scherm getoond worden.

#### **4.2.10 Installateur verwijderen**

Laat toe de installateurscode te verwijderen aan ontvangers en centrales. De geheugenkaart invoeren in de overeenstemmende gleuf en de aanwijzingen opvolgen die op het scherm getoond worden.

#### **4.2.11 Pincode toevoegen**

Laat toe de pincode toe te voegen aan ontvangers.

De geheugenkaart invoeren in de overeenstemmende gleuf en de aanwijzingen van het programmeertoestel opvolgen die op het scherm getoond worden.

# *4.3 Schakelpanelen*

Het programmeertoestel aansluiten op het schakelpaneel met de hiertoe geleverde kabel.

#### **4.3.1 Configureren**

Hiermee kunnen de parameters van toepassing op het paneel, worden uitgelezen en/of geconfigureerd, deze zullen op het scherm getoond worden, afhankelijk van het paneelmodel dat aangesloten is.

Na het wijzigen van een parameter van het paneel, is het uitvoeren van een programmering van het volledig manoeuvre vereist.

# **4.3.2 Kopiëren naar intern g.**

Laat toe de gegevens van het geheugen van het paneel te kopiëren naar het intern geheugen van het programmeertoestel. Het programmeertoestel op het paneel aansluiten met de geleverde connector en de te gebruiken sector van het intern geheugen kiezen, tussen 1 en 4.

Druk op Enter.

Opmerking: De gegevens in de geselecteerde sector gaan verloren.

## **4.3.3 Terugkrijgen van intern g.**

Laat toe de gegevens van het intern geheugen van het programmeertoestel naar het geheugen van het paneel te kopiëren. Het programmeertoestel op het paneel aansluiten met de geleverde connector en de te gebruiken sector van het intern geheugen kiezen, tussen 1 en 4.

Druk op Enter.

Opmerking 1: De gegevens in de geheugenkaart gaan verloren.

Opmerking 2: Het is enkel mogelijk de gegevens te kopiëren naar een paneel van hetzelfde type en met dezelfde uitvoering dan dit waaruit de gegevens vooraf gehaald zijn.

# *4.4 Configureren*

#### **4.4.1 Installateur**

Laat toe het programmeertoestel te configureren met of zonder installateurscode.

Wanneer het programmeertoestel met de installateurscode werkt, wordt rechtsboven op het scherm de tekening van een sleutel getoond.

#### **4.4.2 Taal**

Laat toe de gewenste taal te selecteren tussen de vier bestaande talen: Spaans, Engels, Frans en Duits.

#### **4.4.3 Contrast**

Laat toe het contrast af te stellen van het scherm van het programmeertoestel.

#### **4.4.4 Update**

Laat toe de software van het programmeertoestel te updaten, in het geval er updates bestaan.

# **5. BERICHTEN**

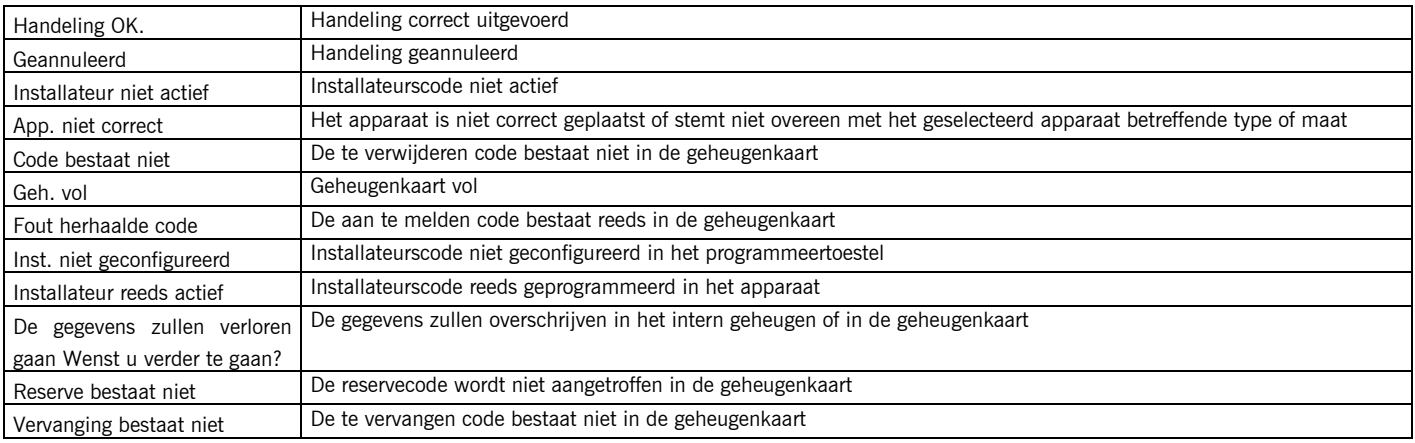

# **GEBRUIK VAN HET PROGRAMMEERTOESTEL**

Ontworpen voor het beheer van installaties volgens algemene beschrijving. Het is niet gegarandeerd voor andere aanwendingen.

De fabrikant reserveert zich het recht om wijzigingen aan de toestellen aan te brengen zonder voorafgaande verwittiging.

# **CONFORMITEITSVERKLARING EU**

Zie webpagina www.jcm-tech.com